# **Installing CMX 10.5 on Cisco MSE 3375**

### **Contents**

**Introduction Prerequisites Requirements** Components Used **Installation** CIMC configuration and KVM launch CMX image installation CMX initial setup CMX node installation

### **Introduction**

This document will guide network administrators through the installation of Cisco CMX 10.5 image on Cisco 3375 MSE appliance. This process also includes the instructions on how to set up Cisco Integrated Management Controller (CIMC) that is required for the installation.

**It is not possible to upgrade from CMX 10.2, 10.3 or 10.4 to 10.5. A fresh new installation is required.** If you try to upgrade directly, the following error message will pop up:

*"MD5 did not match, looks like the cmx file is corrupt. Please download fresh and try again."*

Upgrade from 10.5 version to a newer version (e.g. from 10.5.0-206 to 10.5.1-26) can be done in the CMX web interface under System->Settings- >Upgrade

In order to avoid hitting the [CSCvn64747](https://bst.cloudapps.cisco.com/bugsearch/bug/CSCvn64747/?reffering_site=dumpcr) when installing the 10.5.1-26, it is recommended to first install the 10.5.0 and then upgrade to 10.5.1-26

## **Prerequisites**

### **Requirements**

Cisco 3375 MSE appliance

Cisco CMX 10.5 ISO file (downloaded from [https://software.cisco.com](https://software.cisco.com/#))

### **Components Used**

Components used in this guide:

- Cisco 3375 with CIMC version 4.0(1a)
- Cisco Connected Mobile Experiences version10.5.1-27
- MacBook running MacOS Mojave and Google Chrome as Web Browser

# **Installation**

### **CIMC configuration and KVM launch**

**Step 1 Plug in monitor into the VGA port and keyboard into the USB port at the back of the appliance. Power on the machine. Press F8 during the boot screen to enter CIMC configuration utility:**

ahah **CISCO** 

Copyright (c) 2018 Cisco Systems, Inc.

Press <F2> BIOS Setup : <F6> Boot Menu : <F7> Diagnostics Press <F8> CIMC Setup : <F12> Network Boot Bios Version : C220M5.4.0.1c.0.0627180916 Platform ID : C220M5

Processor(s) Intel(R) Xeon(R) Gold 5118 CPU @ 2.30GHz Total Memory = 64 GB Effective Memory = 64 GB Memory Operating Speed 2400 Mhz M.2 SWRAID configuration is not detected. Switching to AHCI mode.

Cisco IMC IPv4 Address : 10.48.71.11 Cisco IMC MAC Address : 70:6D:15:96:38:78

Entering CIMC Configuration Utility ...

Figure 1. Boot screen

**Step 2 Configure the CIMC parameters, press F10 to save and wait 45 seconds for changes to be applied. Press F5 to refresh and verify the settings have been applied. Click ESC to exit.**

|                                |                                         | Cisco IMC Configuration Utility Version 2.0 Cisco Systems, Inc.                           |                                   |                 |
|--------------------------------|-----------------------------------------|-------------------------------------------------------------------------------------------|-----------------------------------|-----------------|
|                                |                                         |                                                                                           |                                   |                 |
| NIC Properties                 |                                         |                                                                                           |                                   |                 |
| NIC mode                       |                                         | NIC redundancy                                                                            |                                   |                 |
| Dedicated:                     | [X]                                     | None:                                                                                     | [X]                               |                 |
| Shared LOM:                    | $\begin{bmatrix} 1 \end{bmatrix}$       | Active-standby:                                                                           | $\begin{bmatrix} 1 \end{bmatrix}$ |                 |
| Cisco Card:                    |                                         | Active-active:                                                                            | $\begin{bmatrix} 1 \end{bmatrix}$ |                 |
| Riser1:                        | $\begin{array}{ccc} \hline \end{array}$ | VLAN (Advanced)                                                                           |                                   |                 |
| Riser2:                        | $\begin{bmatrix} 1 \end{bmatrix}$       | VLAN enabled:                                                                             | $\begin{bmatrix} 1 \end{bmatrix}$ |                 |
| MLom:                          | $\Box$                                  | VLAN ID:                                                                                  | $\mathbf{1}$                      |                 |
| Shared LOM Ext: [ ]            |                                         | Priority:                                                                                 | 0                                 |                 |
| IP (Basic)                     |                                         |                                                                                           |                                   |                 |
| $IPV4$ :                       | [X]<br>$IPV6:$ [ ]                      |                                                                                           |                                   |                 |
| DHCP enabled<br>$\Box$         |                                         |                                                                                           |                                   |                 |
| CIMC IP:                       | 10.48.71.11                             |                                                                                           |                                   |                 |
| Prefix/Subnet: 255.255.255.128 |                                         |                                                                                           |                                   |                 |
| Gateway:                       | 10.48.71.1                              |                                                                                           |                                   |                 |
| Pref DNS Server: 0.0.0.0       |                                         |                                                                                           |                                   |                 |
| Smart Access USB               |                                         |                                                                                           |                                   |                 |
| Enabled                        | $\Box$                                  |                                                                                           |                                   |                 |
|                                |                                         |                                                                                           |                                   |                 |
|                                |                                         | <up down="">Selection <f10>Save <space>Enable/Disable <f5>Refresh</f5></space></f10></up> |                                   | <esc>Exit</esc> |
| <f1>Additional settings</f1>   |                                         |                                                                                           |                                   |                 |

Figure 2. Cisco IMC Configuration Utility

To get access to CIMC from your network, connect the MSE 3375 to the switch via management port located on the back side of the device:

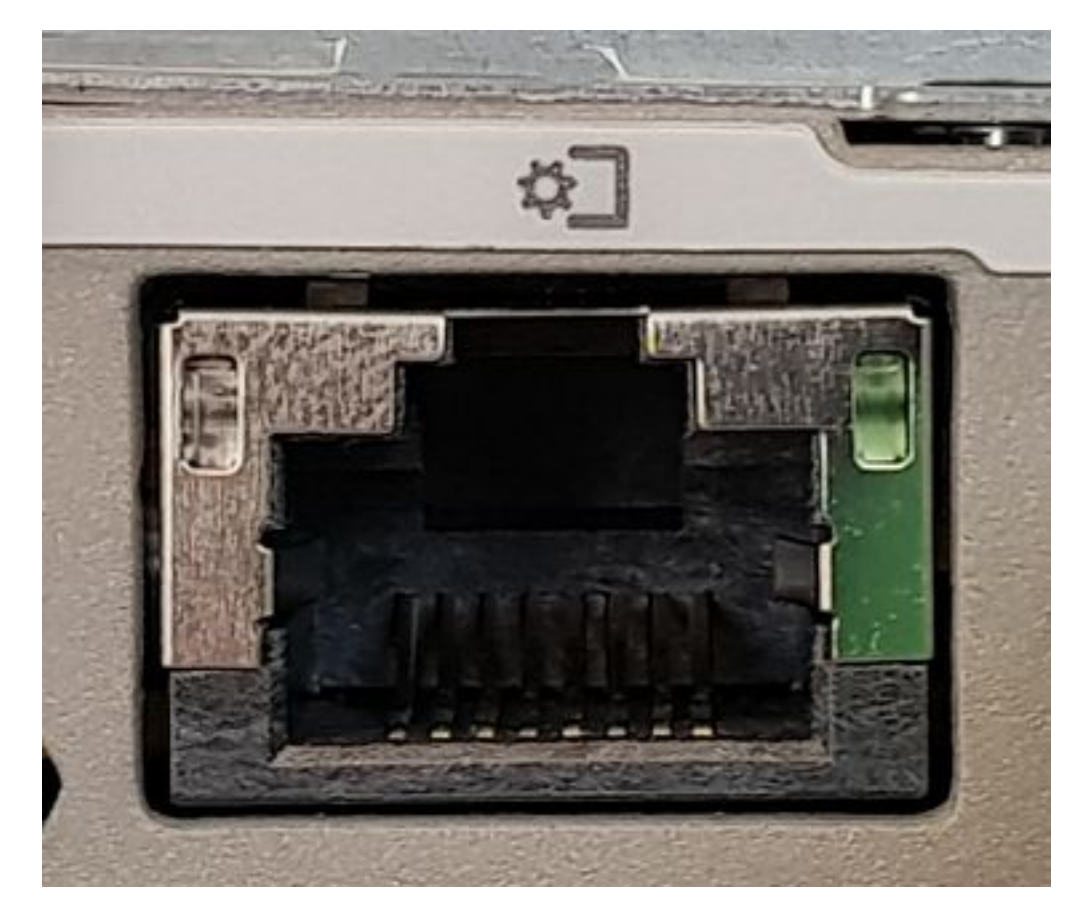

Figure 3. Management port

**Step 3 In the Chrome Web Browser, go to http://<cimc\_ip\_address>. When logging in for the first time, the default username will be admin. The default password is password.If you are running CIMC version 4.0(1a), the login screen will look like this:** 

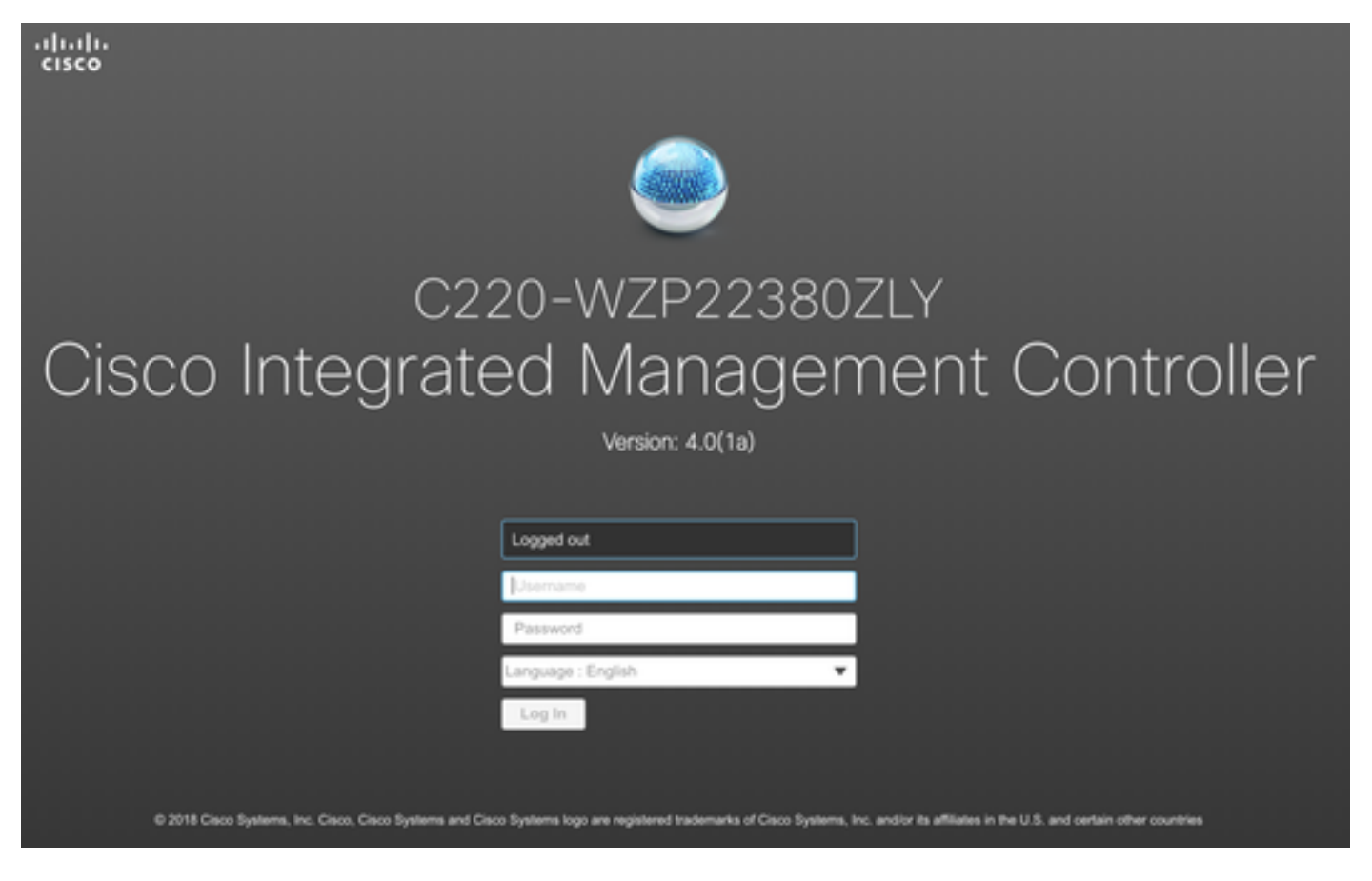

Figure 4. CIMC login screen

**Step 4 Once you log in, press Launch KVM Console in the top right corner. CIMC v4 supports both HTML and Java based KVM. Java version 1.6.0\_14 or later is required to run Java based KVM. This tutorial will be using an HTML one.**

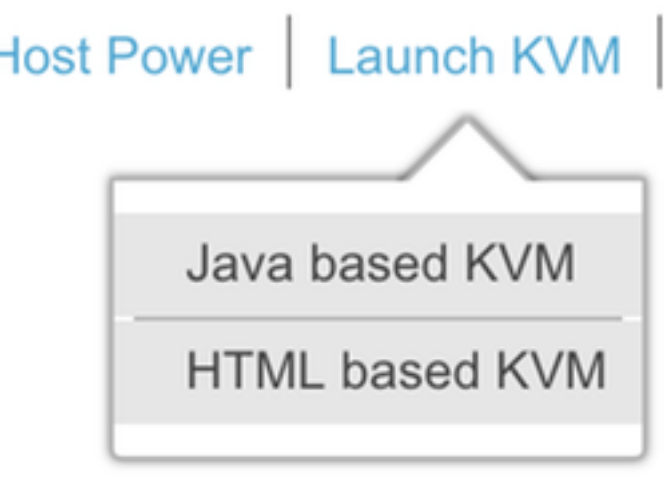

Figure 5. Launching KVM console

If pop-ups in your browser are blocked, make sure to press on a link to get forwarded:

I

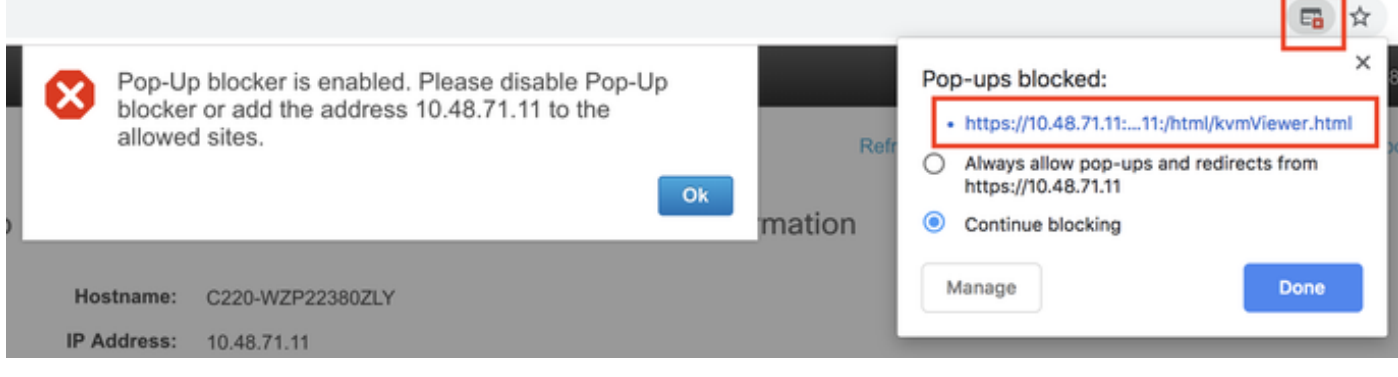

Figure 6. Pop-up being blocked

**Step 5 Once the KVM has launched, press on Virtual Media and Activate Virtual Devices. After virtual devices are activated, the dropdown menu will expand and additional options will show up. Press MAP CD/DVD in order to map the CMX 10.5 ISO file:**

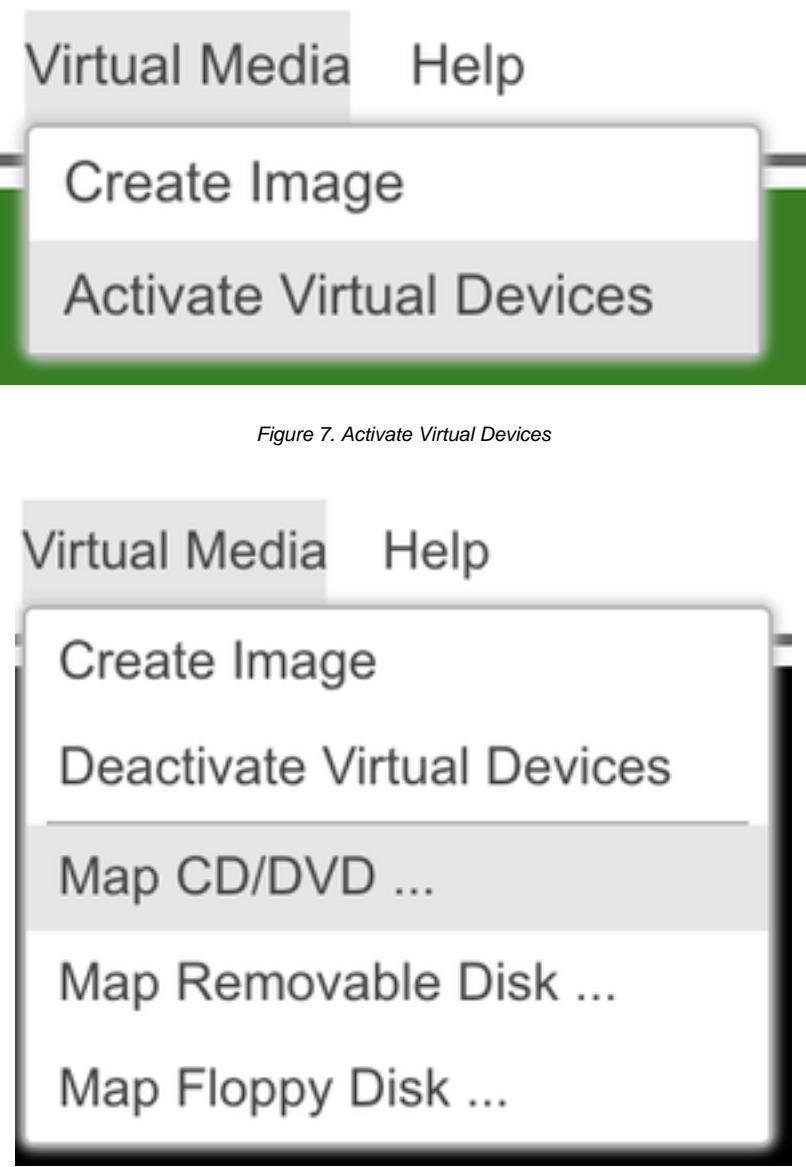

Figure 8. Map CD/DVD

**Step 6 Navigate to and select the downloaded CMX image and press Map Drive. Once pressed, the Virtual Media menu will expand again to show what image is mapped:**

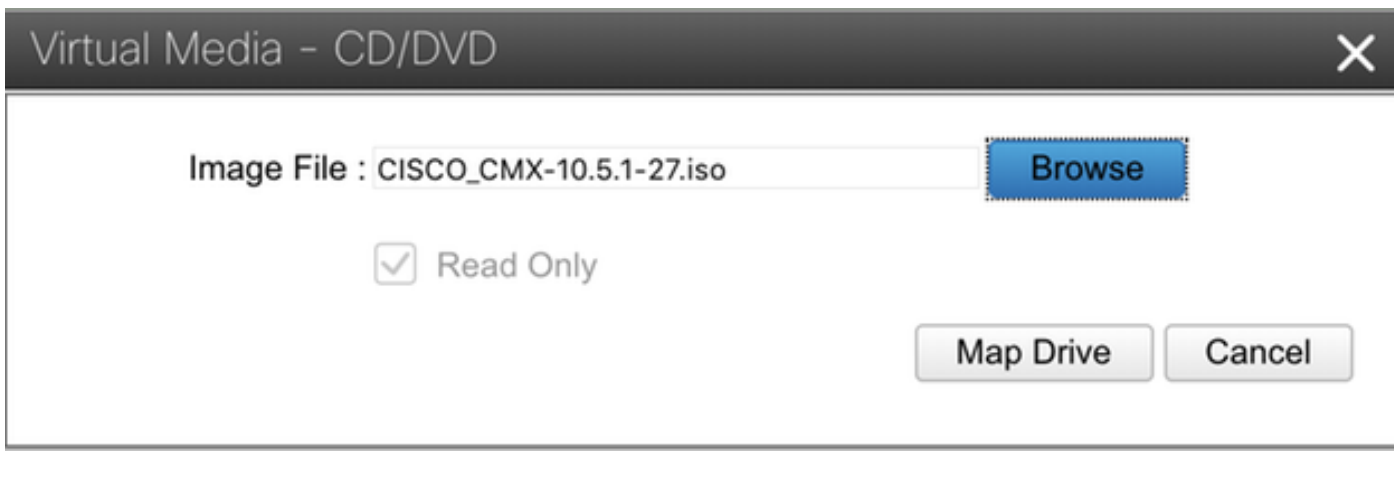

Figure 9. Mapping the drive

#### **Virtual Media** Help

Create Image

**Deactivate Virtual Devices** 

CISCO\_CMX-10.5.1-27.iso Mapped to CD/DVD ...

Map Removable Disk ...

Map Floppy Disk ...

Figure 10. Mapped CMX image

**Step 7 After checking the image is properly attached, go to Power tab and select Reset System (warm boot) to reset the appliance. During the boot process press F7 to start the installation of the mapped image:**

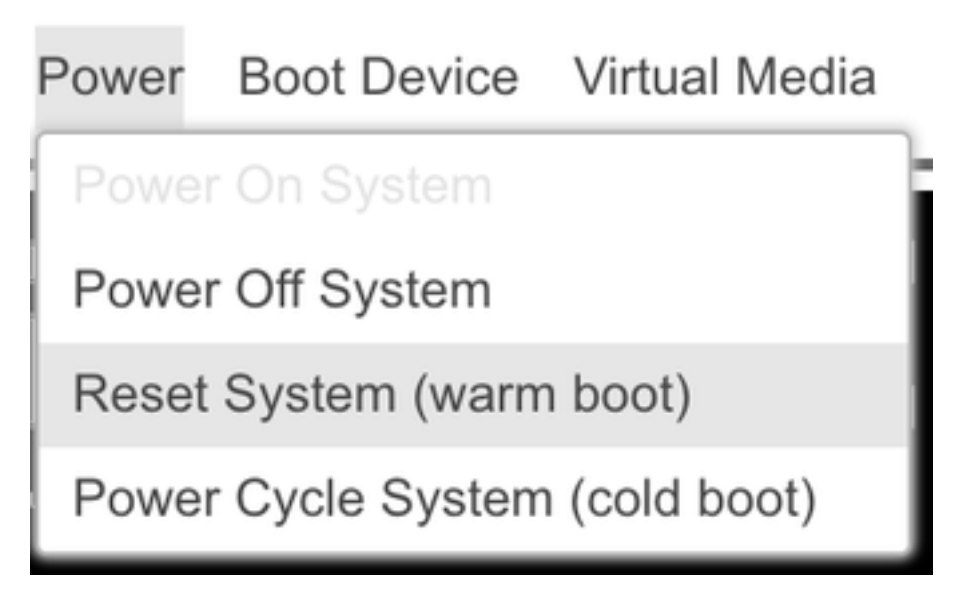

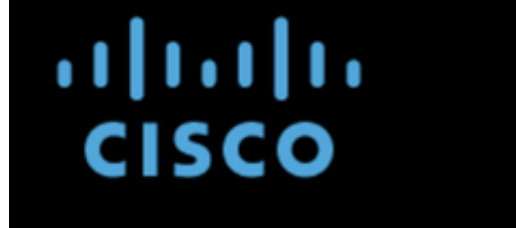

Copyright (c) 2018 Cisco Systems, Inc.

Press <F2> BIOS Setup : <F6> Boot Menu : <F7> Diagnostics Press <F8> CIMC Setup : <F12> Network Boot Bios Version : C220M5.4.0.1c.0.0627180916 Platform ID : C220M5

Processor(s) Intel(R) Xeon(R) Gold 5118 CPU @ 2.30GHz Total Memory = 64 GB Effective Memory = 64 GB Memory Operating Speed 2400 Mhz M.2 SWRAID configuration is not detected. Switching to AHCI mode.

Cisco IMC IPv4 Address : 10.48.71.11 Cisco IMC MAC Address : 70:6D:15:96:38:78

Diagnostics requested. System looks for SDU bootable in Flex Util/Virtual Media

Figure 12. CIMC boot selection menu

### **CMX image installation**

**Step 1 Select Install CMX using current console to continue the installation. Once selected, the installation scripts will start loading:**

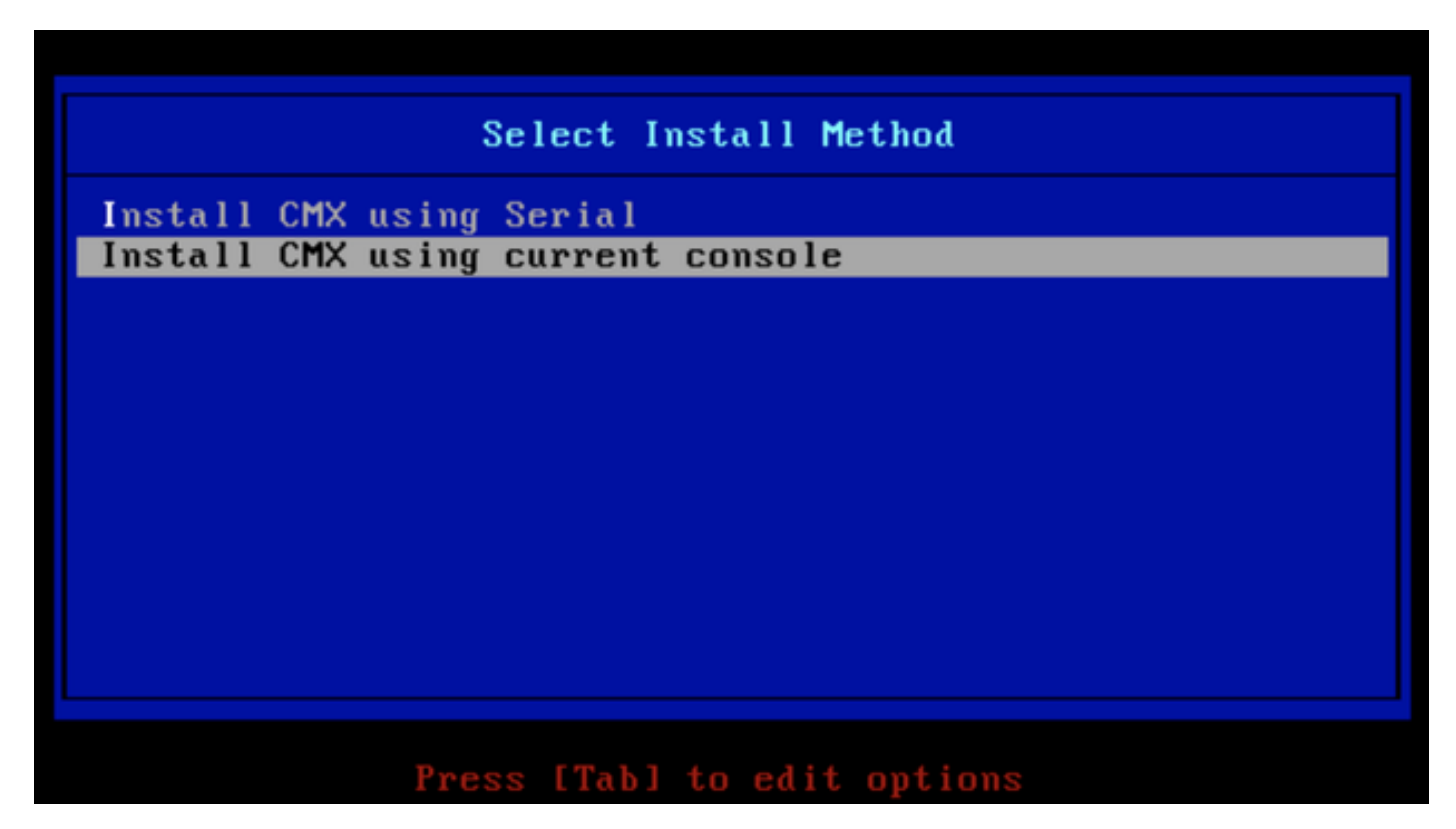

Figure 13. Continue installation in the current KVM

| -0 |            | OK 1 Unmounted /mnt/sysimage/dev/shm.                                                    |
|----|------------|------------------------------------------------------------------------------------------|
| Ľ  | OК         | ] Failed unmounting /mnt/sysimage/opt.                                                   |
| Ľ  | OК         | I Unmounted Configuration File System.                                                   |
| Ľ  | OК         | I Unmounted Temporary Directory.                                                         |
| ľ  | OК         | ] Unmounted /mmt/sysimage/tmp.                                                           |
| Ľ  | OК         | ] Unmounted /mnt/sysimage/boot.                                                          |
| Ľ  | OК         | ] Unmounted /mnt/sysimage/proc.                                                          |
| Ľ  | OК         | 1 Unmounted /mmt/sysimage/var.                                                           |
| Ľ  | OК         | ] Unmounted /mmt/sysimage/home/cmxadmin.                                                 |
| Ľ  | OК         | I Stopped target Swap.                                                                   |
|    |            | Deactivating swap /dev/sda6                                                              |
|    |            | Unmounting /mnt/sysimage/dev                                                             |
| t  | OК         | 1 Deactivated swap /dev/disk/by-uuid/11290e53-1a2b-4dac-999f-1f08402f141e.               |
| Ľ  | OК         | 1 Deactivated swap /dev/disk/by-path/pci-0000:67:00.0-scsi-0:2:0:0-part6.                |
| Ľ  | OК         | ] Deactivated swap /dev/disk/by-id/wwm-0x6cc167e972f8078023d7ac322e6f950a-part6.         |
| ľ  | OК         | ] Deactivated swap /dev/disk/by-id/scsi-36cc167e972f8078023d7ac322e6f950a-part6.         |
| τ  | OК         | I Deactivated swap /dev/sda6.                                                            |
| Ľ  | OК         | ] Unmounted /mnt/sysimage/mnt/cmx.                                                       |
| Ľ  | OК         | ] Unmounted /mnt/sysimage/sys/fs/selinux.                                                |
|    |            | Unmounting /mnt/sysimage/sys                                                             |
| t  | OК         | ] Unmounted /mmt/sysimage/run.                                                           |
| Ľ  | OК         | I Unmounted /mnt/sysimage/dev.                                                           |
| τ  | OК         | I Unmounted /mnt/sysimage/sys.                                                           |
|    |            | Unmounting /mmt/sysimage                                                                 |
| t  | OК         | ] Failed unmounting /mnt/sysimage.                                                       |
| Ľ  | ОK         | I Reached target Unmount All Filesystems.                                                |
| τ  | OК         | I Stopped target Local File Systems (Pre).                                               |
| τ  | ОK         | I Stopped Create Static Device Nodes in /dev.                                            |
|    |            | Stopping Create Static Device Nodes in /dev                                              |
|    |            | Stopping Monitoring of LUM2 mirrors, snapshots etc. using dmeventd or progress polling   |
| r. | ОK         | 1 Stopped Remount Root and Kernel File Systems.                                          |
|    |            | Stopping Remount Root and Kernel File Systems                                            |
| L  | OК         | I Stopped Collect Read-Ahead Data.                                                       |
|    |            | Stopping Collect Read-Ahead Data                                                         |
| L  | ОK         | ] Stopped Monitoring of LUM2 mirrors, snapshots etc. using dmeventd or progress polling. |
|    |            | Stopping LUM2 metadata daemon                                                            |
| T. | OК         | I Stopped LUM2 metadata daemon.                                                          |
| τ  | ОK         | I Started Restore /run/initramfs.                                                        |
|    | OК         | I Reached target Shutdown.                                                               |
|    |            | dracut Warning: Killing all remaining processes                                          |
|    | Rebooting. |                                                                                          |

Figure 14. CentOS installation script trace

**Step 2 Once the installer** starts, it will ask for a confirmation. Type in **yes** and then press **Enter**to proceed with the installation. "Yes" might appear in the left upper corner:

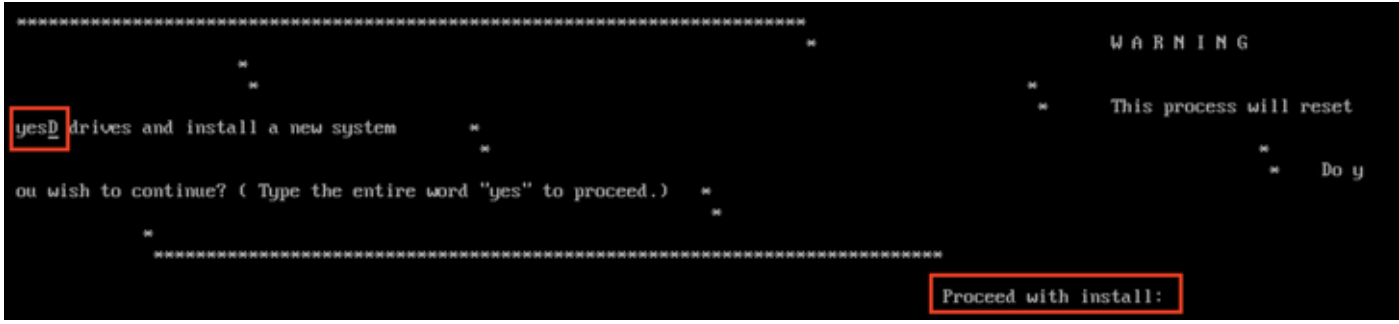

Figure 15. Prompt to continue the installation might not be aligned

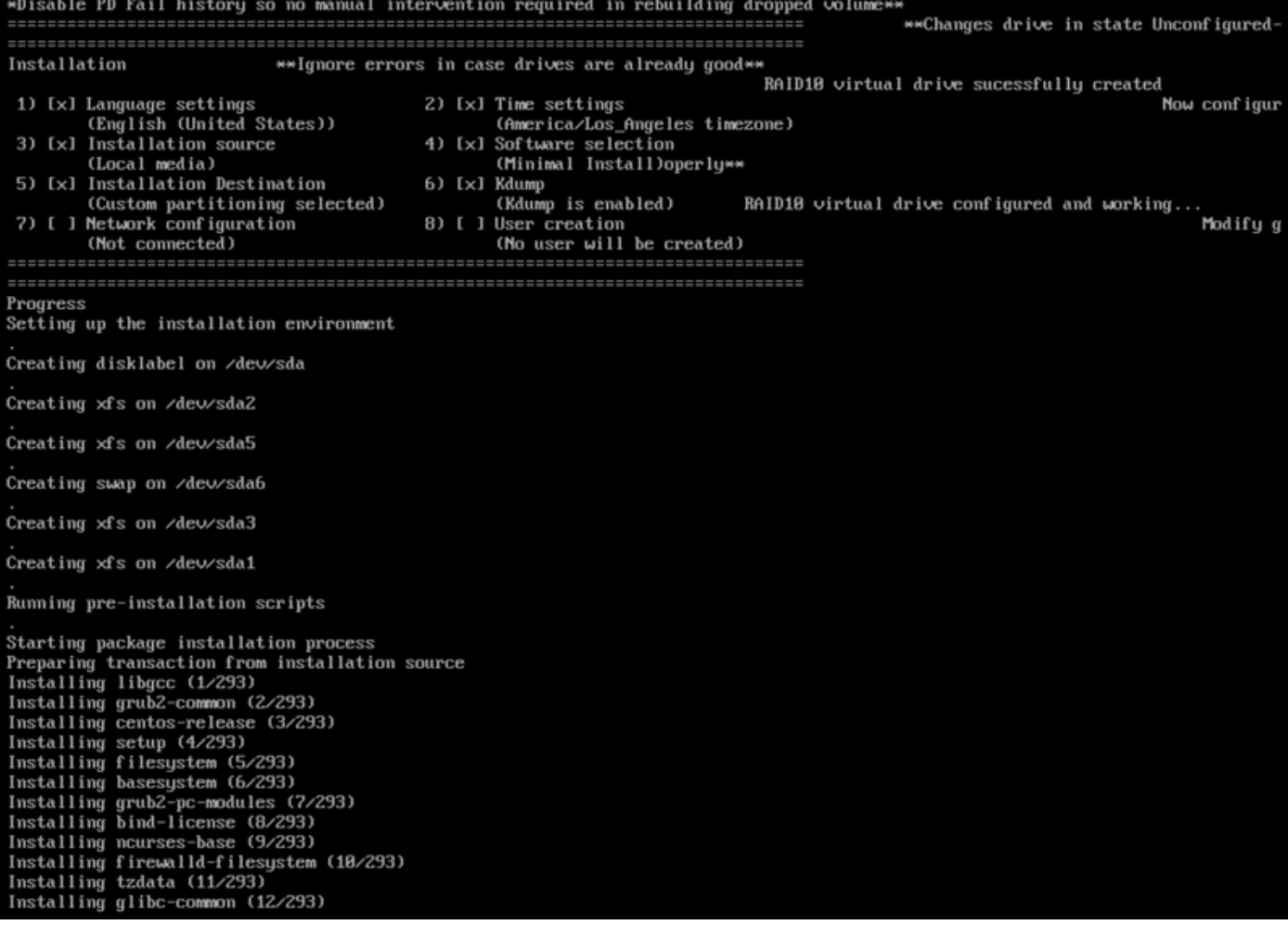

Figure 16. Once Enter is pressed, the installation will start

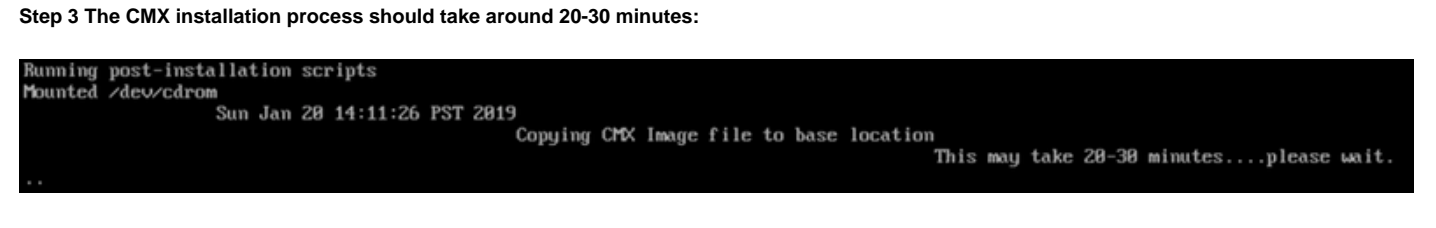

Figure 17. Installation takes 20-30 minutes

### **CMX initial setup**

**Step 1 Once the installation is complete, the machine is going to automatically reboot. This time, do not press any key while booting.**

**Step 2 Log into CMX using the default credentials (cmxadmin/cisco) as displayed on top:**

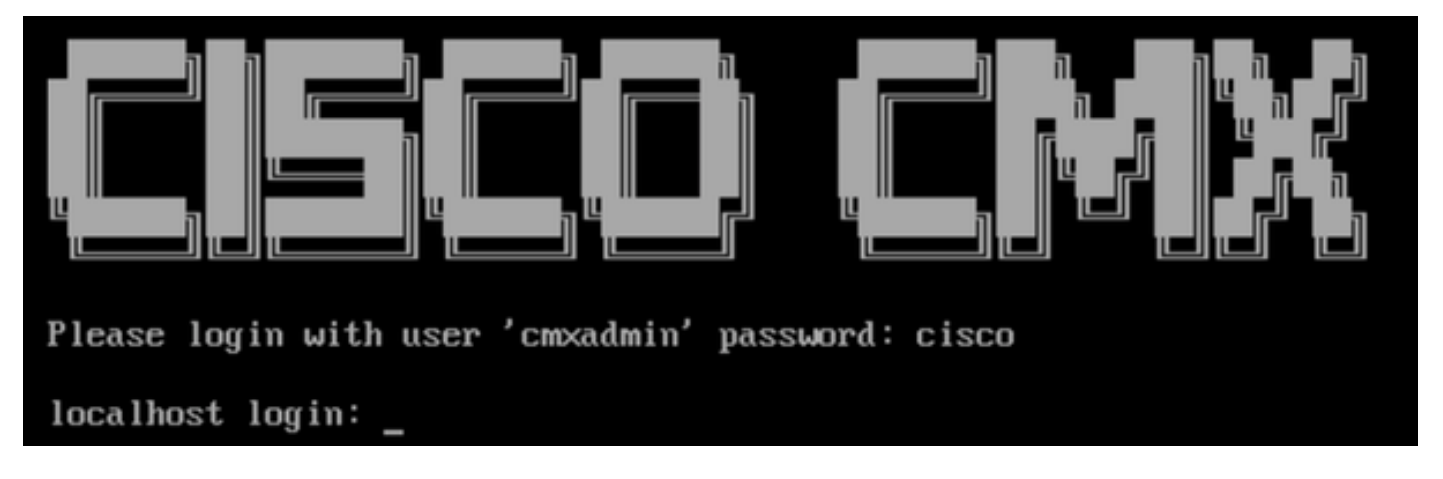

Figure 18. Logging in for the first time

**Step 3 You will be prompted to change password for root and cmxadmin users. Password specifications must be met:**

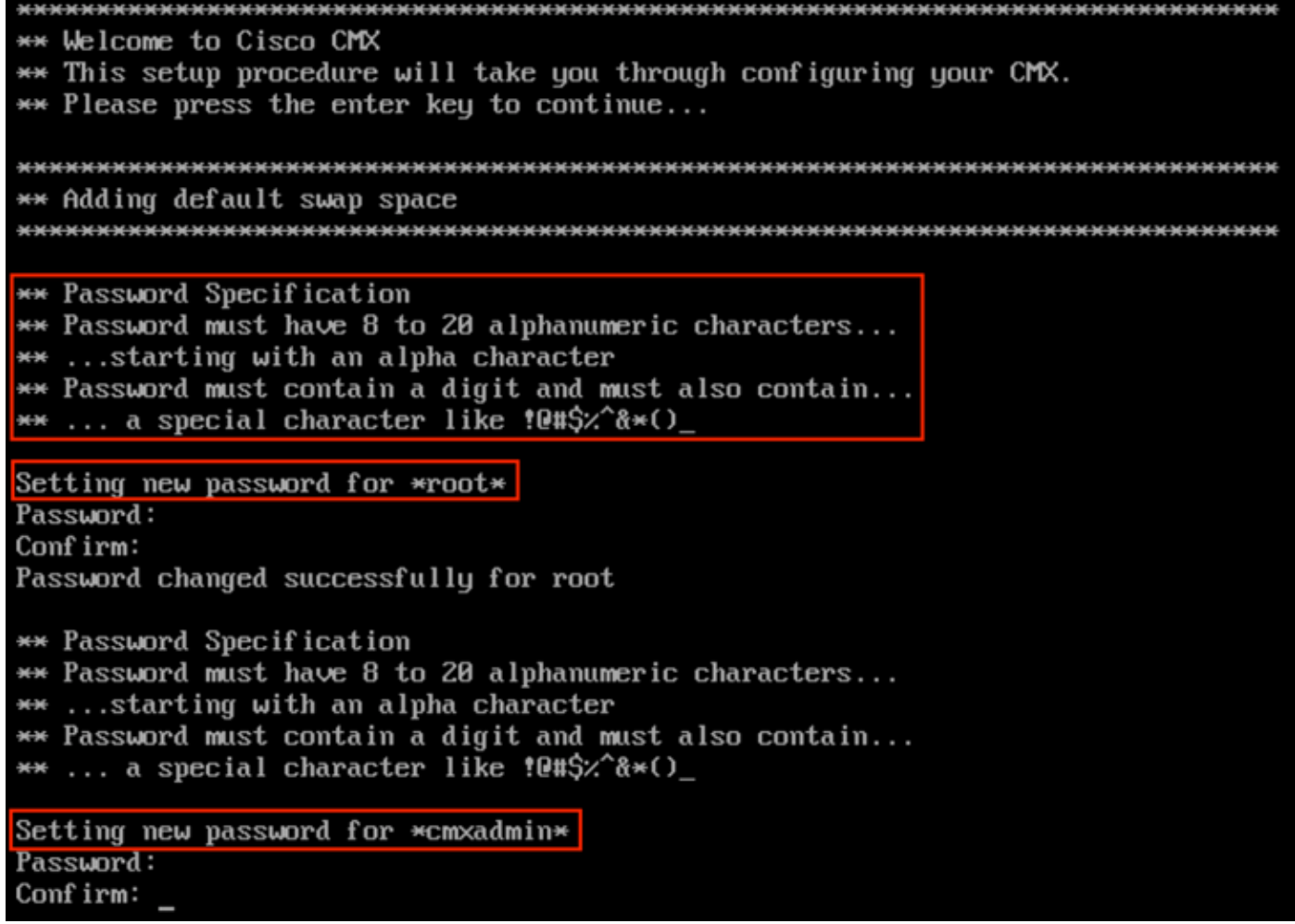

Figure 19. Changing root and cmxadmin passwords

**Step 4 Configure the network parameters. Gateway and DNS need to be reachable for network settings to be applied. In case they are not, you will be prompted to configure network parameters again. If they are reachable, keepalive services will be restarted. During this process, DO NOT press Enter!**

Please enter hostname: mse-3375-1 Please enter IP address: 10.48.39.240 Please enter netmask: 255.255.255.0 Please enter gateway: 10.48.39.5 Please enter DNS server: 10.48.39.5 Please enter search domain name: mse33751 Are the network settings correct?: yes Stopping keepalived service Verify keepalived service has been stopped Successfully stopped the keepalived service. Starting keepalived service

Figure 20. Network parameters setup

Restarting network... Pinging  $127.0.0.1...$  Success Pinging  $10.48.71.63...$  Success Pinging 10.48.71.5..... Failed Error: PING 10.48.71.5 (10.48.71.5) 56(84) butes of data. From 10.48.71.63 icmp\_seq=1 Destination Host Unreachable From 10.48.71.63 icmp\_seq=2 Destination Host Unreachable From 10.48.71.63 icmp\_seq=3 Destination Host Unreachable From 10.48.71.63 icmp seg=4 Destination Host Unreachable --- 10.48.71.5 ping statistics ---4 packets transmitted, 0 received, +4 errors, 100% packet loss, time 3004ms pipe 3

The network is not configured properly Do you want to configure the network again?: yes

Figure 21. If gateway is unreachable, network configuration prompt will come up

**Step 5 After keepalive services are restarted, the installation will prompt to enter NTP server IP address, region and country. In case the NTP is not used, the prompt will skip to time zone and time/date configuration:**

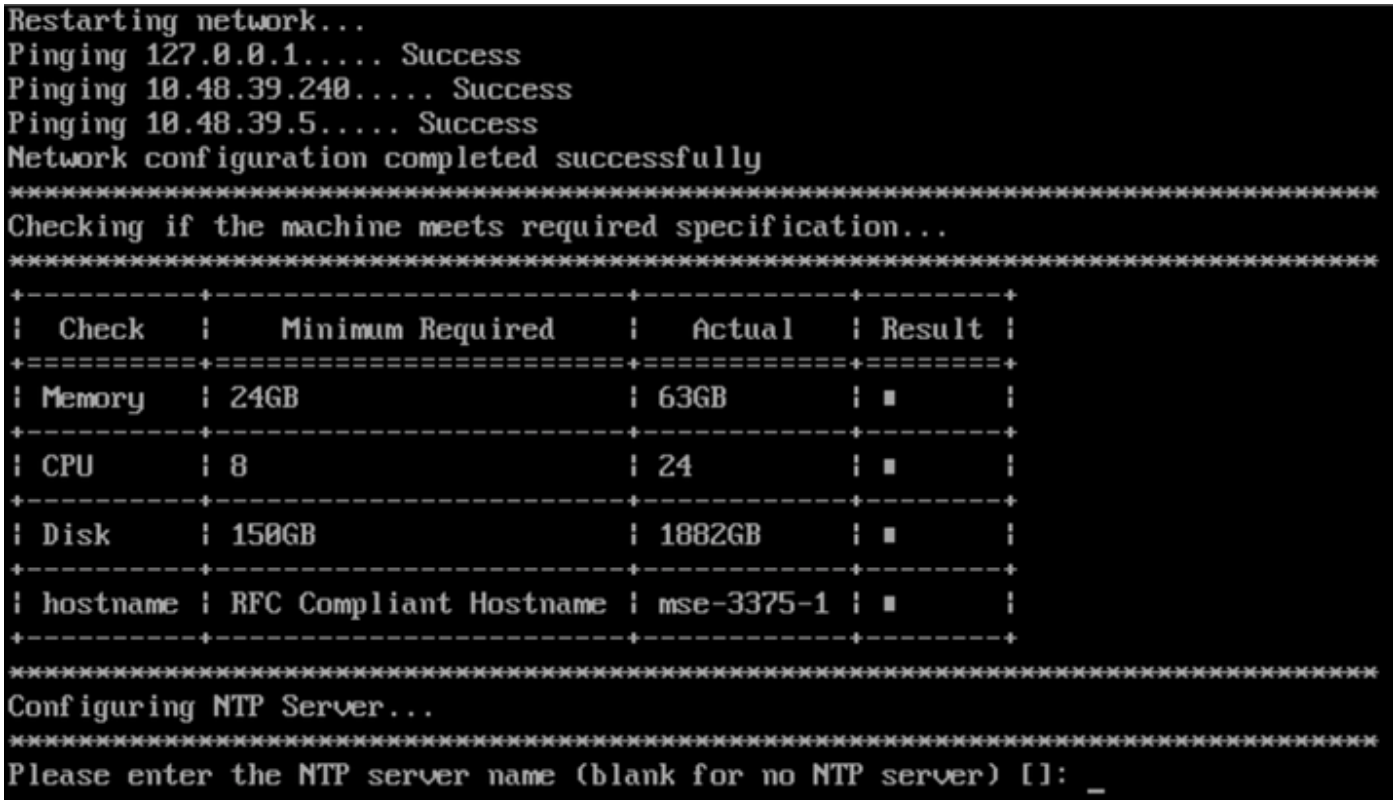

Figure 22. NTP configuration

|        | Configuring Timezone and date                                            |               |                   |  |              |                   |
|--------|--------------------------------------------------------------------------|---------------|-------------------|--|--------------|-------------------|
|        |                                                                          |               |                   |  |              |                   |
|        | Please identify a location so that time zone rules can be set correctly. |               |                   |  |              |                   |
|        | Please select a continent or ocean.                                      |               |                   |  |              |                   |
|        | 1) Africa                                                                |               |                   |  |              |                   |
|        | 2) Americas                                                              |               |                   |  |              |                   |
|        | 3) Antarctica                                                            |               |                   |  |              |                   |
|        | 4) Arctic Ocean                                                          |               |                   |  |              |                   |
|        | 5) Asia                                                                  |               |                   |  |              |                   |
|        | 6) Atlantic Ocean                                                        |               |                   |  |              |                   |
|        | 7) Australia                                                             |               |                   |  |              |                   |
|        | 8) Europe                                                                |               |                   |  |              |                   |
|        | 9) Indian Ocean                                                          |               |                   |  |              |                   |
|        | 10) Pacific Ocean                                                        |               |                   |  |              |                   |
|        | 11) none - I want to specify the time zone using the Posix TZ format.    |               |                   |  |              |                   |
| #? 8   |                                                                          |               |                   |  |              |                   |
|        | Please select a country.                                                 |               |                   |  |              |                   |
|        | 1) Albania                                                               | 18) Guernsey  |                   |  | 35) Poland   |                   |
|        | 2) Andorra                                                               | 19) Hungary   |                   |  | 36) Portugal |                   |
|        | 3) Austria                                                               | 20) Ireland   |                   |  | 37) Romania  |                   |
|        | 4) Belarus                                                               |               | 21) Isle of Man   |  | 38) Russia   |                   |
|        | 5) Belgium                                                               | 22) Italy     |                   |  |              | 39) San Marino    |
|        | 6) Bosnia & Herzegovina                                                  | 23) Jersey    |                   |  | 40) Serbia   |                   |
|        | 7) Britain (UK)                                                          | 24) Latvia    |                   |  | 41) Slovakia |                   |
|        | 8) Bulgaria                                                              |               | 25) Liechtenstein |  | 42) Slovenia |                   |
|        | 9) Croatia                                                               | 26) Lithuania |                   |  | 43) Spain    |                   |
|        | 10) Czech Republic                                                       |               | 27) Luxembourg    |  | 44) Sweden   |                   |
|        | 11) Denmark                                                              | 28) Macedonia |                   |  |              | 45) Switzerland   |
|        | 12) Estonia                                                              | 29) Malta     |                   |  | 46) Turkey   |                   |
|        | 13) Finland                                                              | 30) Moldova   |                   |  | 47) Ukraine  |                   |
|        | 14) France                                                               | 31) Monaco    |                   |  |              | 48) Vatican City  |
|        | 15) Germany                                                              |               | 32) Montenegro    |  |              | 49) Åland Islands |
|        | 16) Gibraltar                                                            |               | 33) Netherlands   |  |              |                   |
|        | 17) Greece                                                               | 34) Norway    |                   |  |              |                   |
| $#7$ 5 |                                                                          |               |                   |  |              |                   |

Figure 23. Timezone and date configuration

**Step 6You will be prompted to confirm entered information. If you select No, you will be taken back to the NTP configuration prompt:**

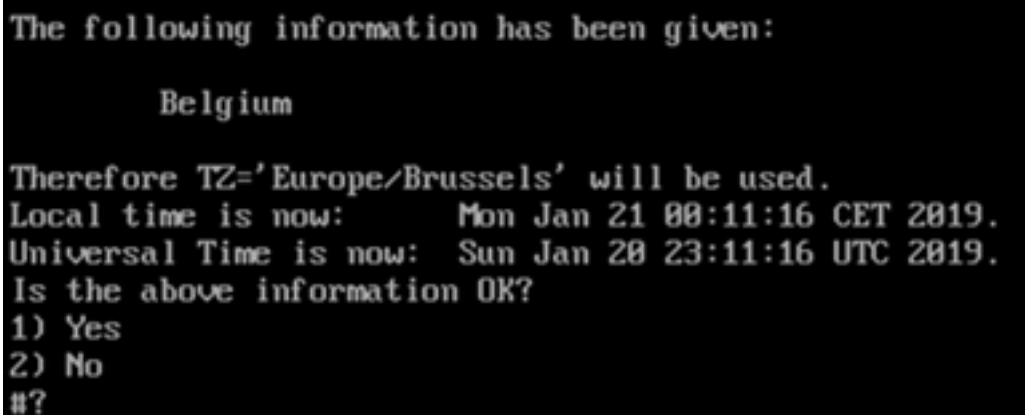

Figure 24. NTP configuration

**Step 6 Next prompt will ask you to select if you want disk encryption. KVM setup ends here and the remaining configuration will be done through CMX web interface (GUI):**

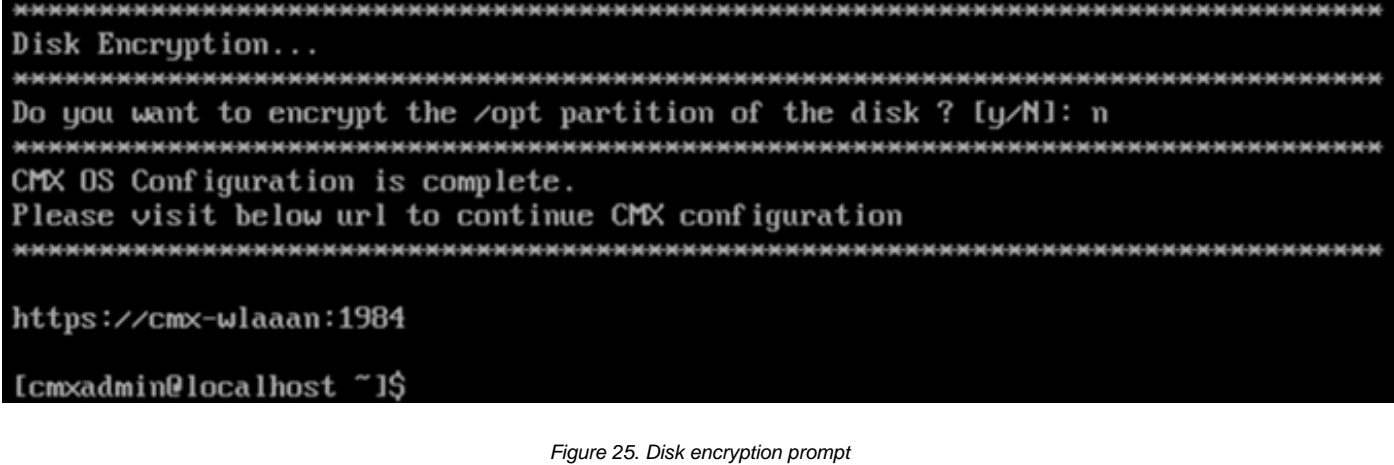

Once encrypted, the drive cannot be unencrypted.

### **CMX node installation**

**Step 1 Access the CMX GUI trough https://<cmx\_ip\_address>:1984. Port 1984 is only used during the initial setup or upgrade. Log in using cmxadminuser and the password that was previously configured:**

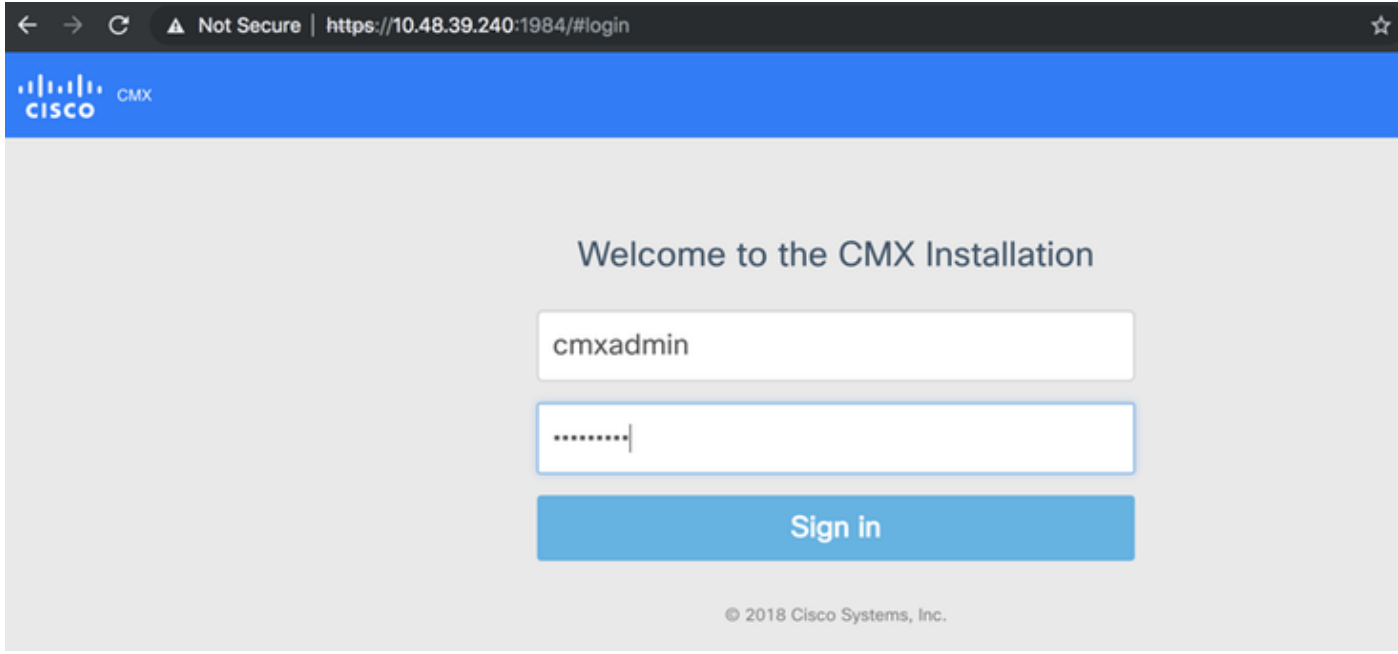

Figure 26. CMX GUI node installation login

**Step 2 Select the CMX node type (Location or Presence). Note that this cannot be changed afterwards. After selecting, wait for the configuration and startup to finish:**

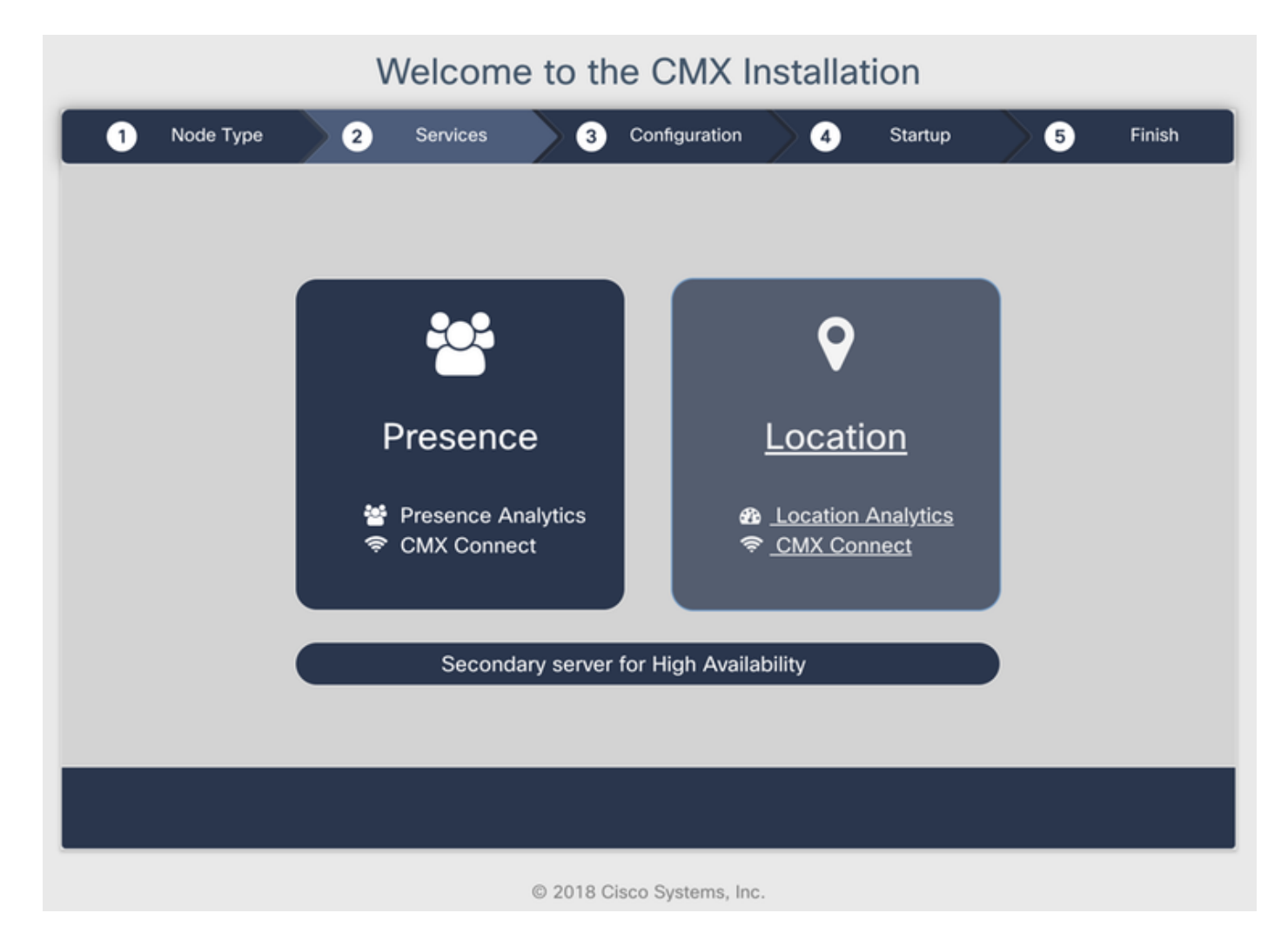

Figure 27. CMX node type selection

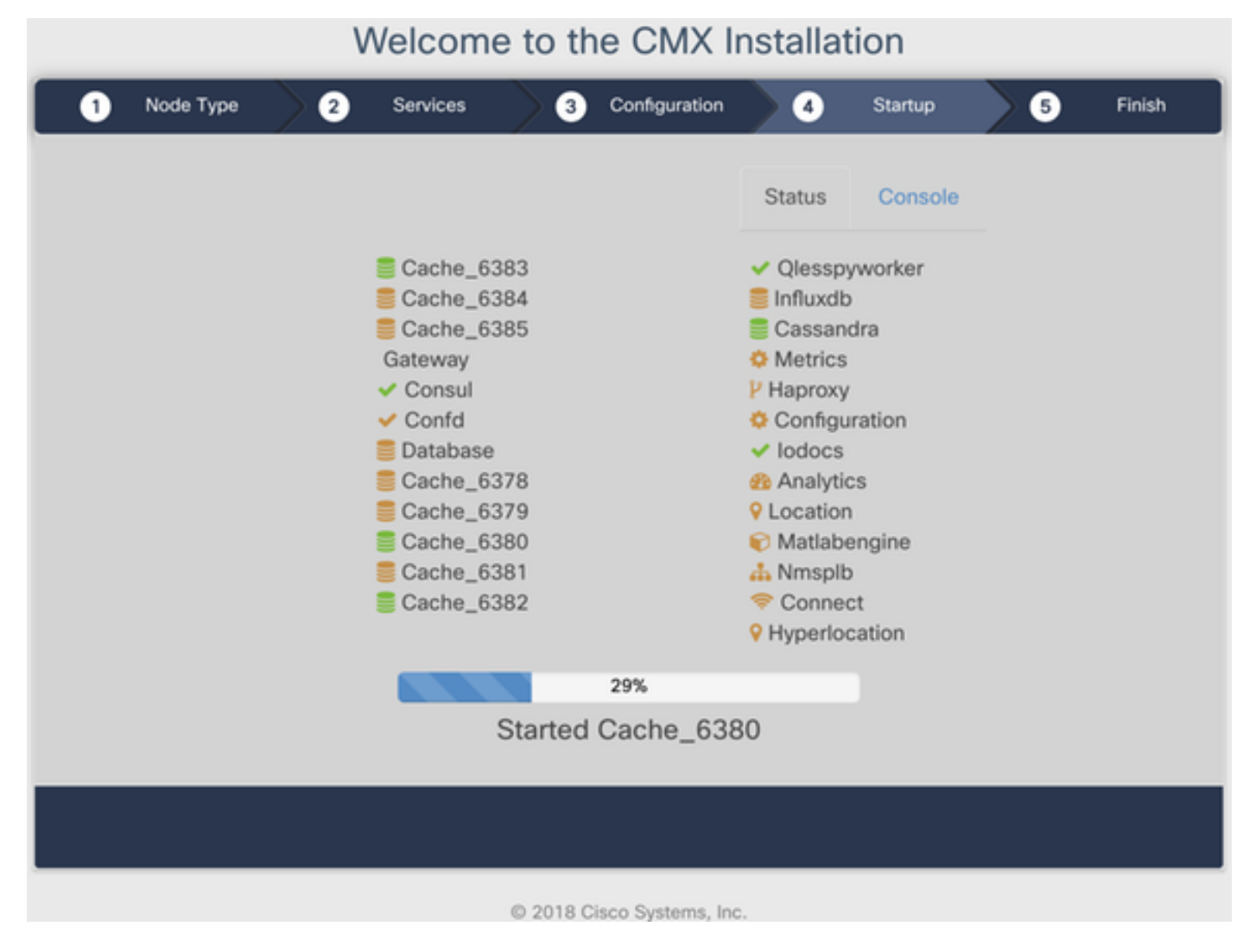

Figure 28. Startup process

#### **Step 3 Press Please click to continue setup:**

### Welcome to the CMX Installation

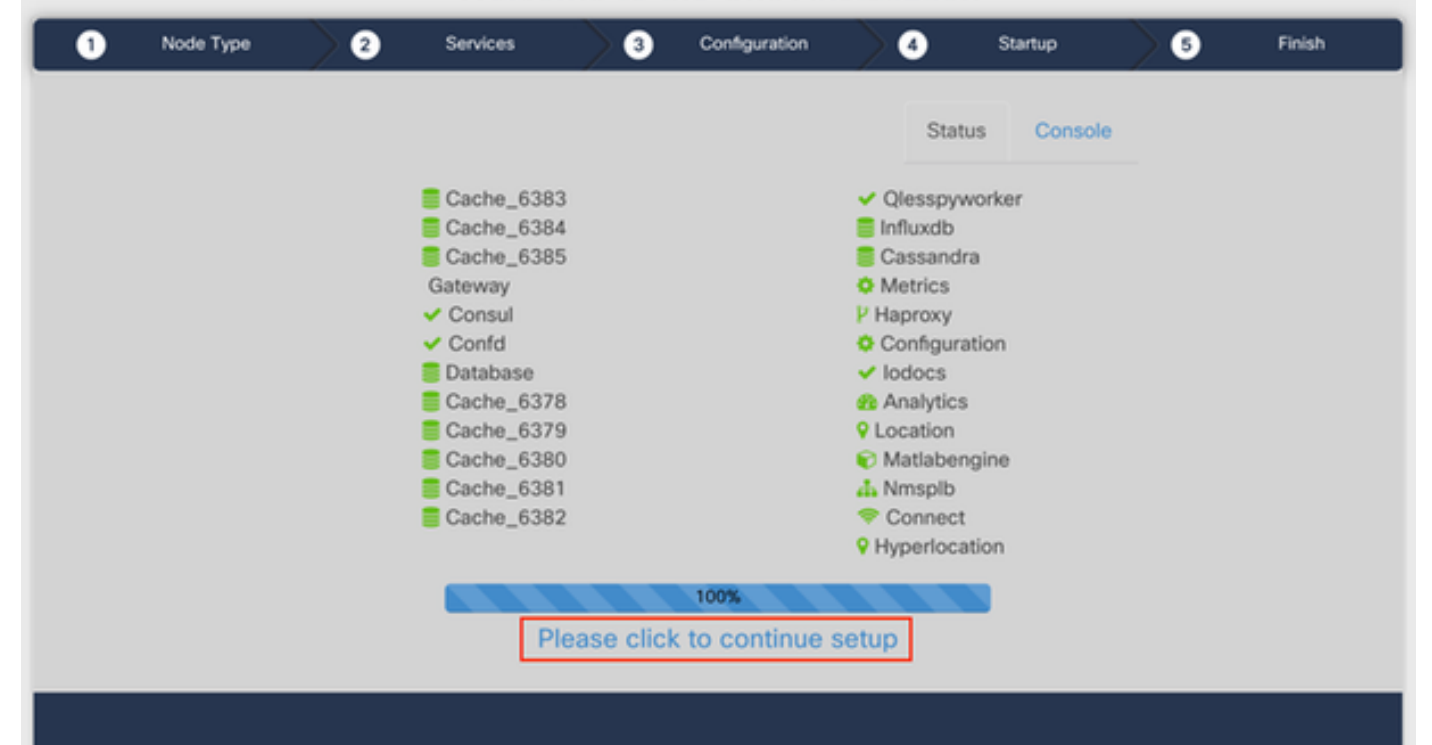

#### Figure 29. Click to continue setup

**Step 4** Installation process is now done. You will be redirected to the setup assistant to finish the node's specific configuration (maps import, pairing with wireless controller and mail server setup):

Once the setup is complete, make sure to clear browser cookies and cache. Not doing this might result in some CMX web pages being blank.

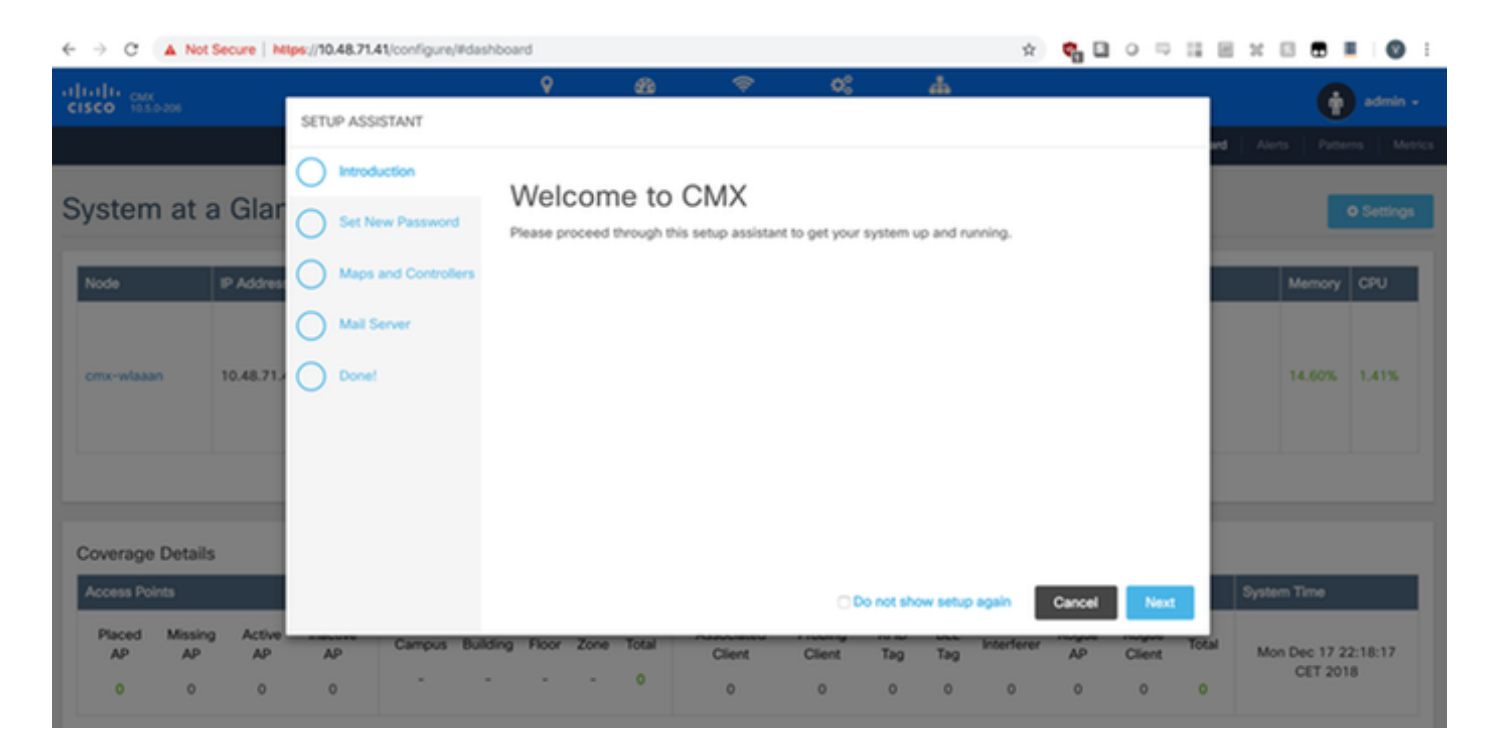

Figure 29.CMX setup assistant